# **Downloadclient GDI-BY Documentation**

**GDI-BY**

**19.12.2019**

# Inhaltsverzeichnis

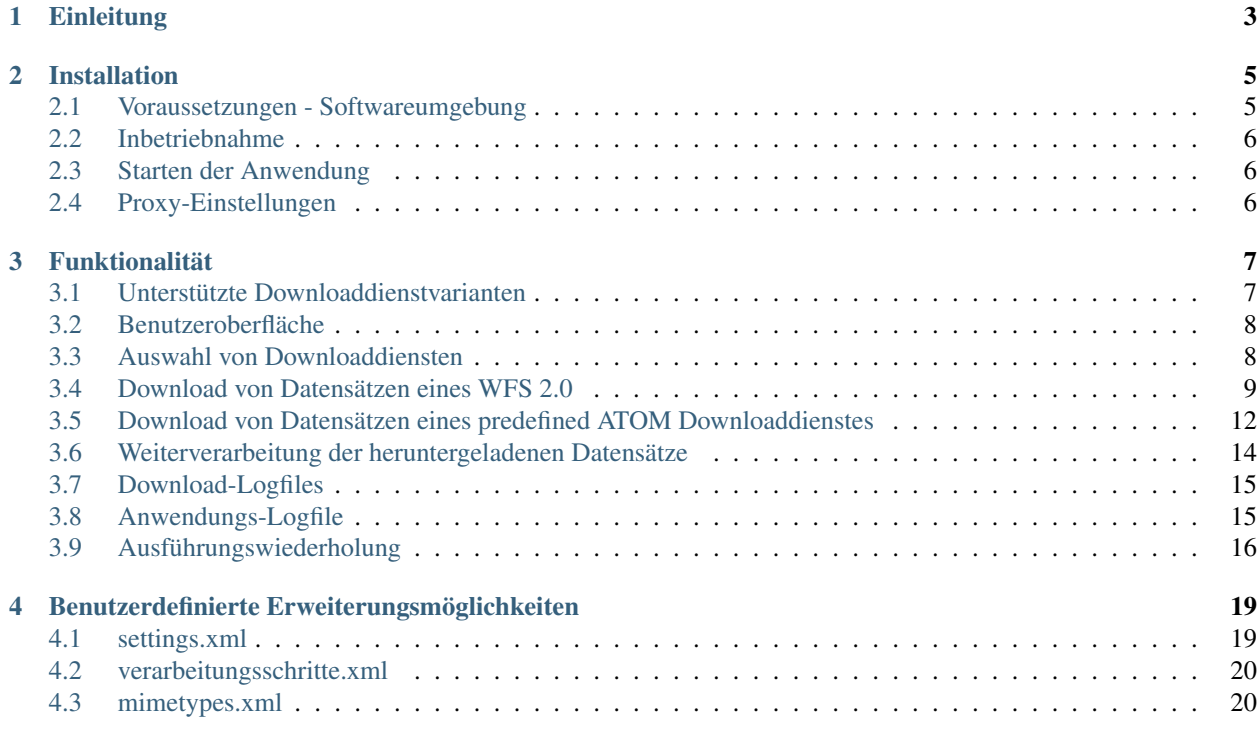

Autor Geschäftsstelle Geodateninfrastruktur Bayern (GDI-BY)

Kontakt [gdi-by@ldbv.bayern.de](mailto:gdi-by@ldbv.bayern.de)

# Einleitung

<span id="page-6-0"></span>Der Download-Client ist eine Desktop-Anwendung zum einfachen Herunterladen von Geodaten, die über Downloaddienste verfügbar sind. Für die heruntergeladenen Geodaten können optional Weiterverarbeitungsschritte (z. B. Formatkonvertierung) definiert und ausgeführt werden. Die Konfiguration der Download- und Weiterverarbeitungsschritte kann darüber hinaus abgespeichert und über ein Konsolenprogramm erneut ausgeführt werden.

Der Download-Client wird von der Geodateninfrastruktur Bayern (GDI-BY) als Open-Source-Software unter der Apache License 2.0 zur Verfügung gestellt.

### Installation

<span id="page-8-0"></span>Der Download-Client steht in Form von Zip-Archiven für Windows und Linux hier bereit: [http://www.gdi.bayern/](http://www.gdi.bayern/downloadclient) [downloadclient](http://www.gdi.bayern/downloadclient)

Für beide Betriebssysteme steht je eine Version des Download-Client für die Java Version 1.8 und Java 11.0 zur Verfügung.

Prüfen Sie vor dem Download der Datei die installierte Java-Version mit dem Befehl *java -version* und wählen Sie entsprechend der angezeigten Java-Version das passende Installationspaket für den Download-Client aus.

Wenn kein Java installiert ist, dann installieren Sie wie im folgenden Kapitel beschrieben eine für das Betriebssystem passende Java-Version.

### <span id="page-8-1"></span>**2.1 Voraussetzungen - Softwareumgebung**

#### Für die Ausführung des Download-Clients wird Java 1.8 (mindestens 1.8.0\_40) oder Java 11.0 mit JavaFX benötigt.

Aktuelle Java-Versionen können hier heruntergeladen werden: - Oracle JDK: [http://www.oracle.com/technetwork/](http://www.oracle.com/technetwork/java/javase/downloads/index.html) [java/javase/downloads/index.html](http://www.oracle.com/technetwork/java/javase/downloads/index.html) - OpenJDK: <https://adoptopenjdk.net/>

Installationspakete für Windows: - Oracle JDK 1.8 oder OpenJDK 1.8:

- *downloadclient-X.Y\_Windows\_jdk8.zip*
- Oracle JDK 11.0 oder OpenJDK 11.0:
	- *downloadclient-X.Y\_Windows\_jdk11.zip*

Installationspakete für Linux: - Oracle JDK 1.8 oder OpenJDK 1.8:

- *downloadclient-X.Y\_Linux\_jdk8.zip*
- Oracle JDK 11.0 oder OpenJDK 11.0:
	- *downloadclient-X.Y\_Linux\_jdk11.zip*

### <span id="page-9-0"></span>**2.2 Inbetriebnahme**

Das Zip-Archiv an einen geeigneten Ort entpacken.

## <span id="page-9-1"></span>**2.3 Starten der Anwendung**

Unter Windows die Datei startup.bat ausführen. Unter Linux die Datei startup.sh ausführen.

# <span id="page-9-2"></span>**2.4 Proxy-Einstellungen**

Falls notwendig, können im Unterordner config des entpackten Download-Client-Programmordners Proxy-Einstellungen in einer Datei mit Namen proxy.xml abgelegt werden. Der config-Ordner beinhaltet hierfür eine beispielhafte Datei proxy.xml.sample, die folgende Felder zur Konfiguration von HTTP(S) Proxy-Einstellungen enthält:

```
<?xml version="1.0" encoding="UTF-8"?>
<ProxyConfiguration overrideSystemSettings="true" enableSNIExtension="true">
   <HTTPProxyHost>some-proxy-host</HTTPProxyHost>
   <HTTPProxyPort>80</HTTPProxyPort>
   <HTTPNonProxyHosts>localhost</HTTPNonProxyHosts>
    <HTTPSProxyHost>some-proxy-host</HTTPSProxyHost>
    <HTTPSProxyPort>80</HTTPSProxyPort>
    <HTTPSNonProxyHosts>localhost</HTTPSNonProxyHosts>
</ProxyConfiguration>
```
Alle Felder sind dabei optional. Um die Anwendung der Einstellungen zu vermeiden, kann overrideSystemSetting="false" gesetzt werden. Über enableSNIExtension kann die [Server](https://de.wikipedia.org/wiki/Server_Name_Indication) [Name Indication](https://de.wikipedia.org/wiki/Server_Name_Indication) aktiviert/deaktiviert werden, was bei "problematischen" SSL-Hosts notwendig sein könnte.

## Funktionalität

### <span id="page-10-1"></span><span id="page-10-0"></span>**3.1 Unterstützte Downloaddienstvarianten**

Aktuell werden folgende INSPIRE-Downloaddienstvarianten<sup>[1](#page-10-2)</sup> vom Download-Client unterstützt:

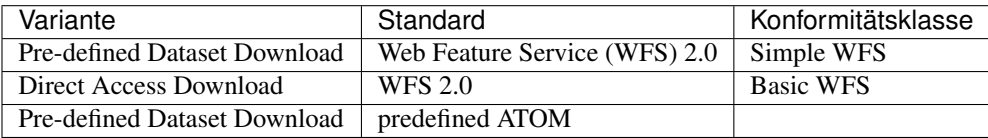

<span id="page-10-2"></span><sup>1</sup> gemäß der Technical Guidance for the Implementation of INSPIRE Download Services, Version 3.1, s. [http://inspire.jrc.ec.europa.eu/](http://inspire.jrc.ec.europa.eu/documents/Network_Services/Technical_Guidance_Download_Services_v3.1.pdf) [documents/Network\\_Services/Technical\\_Guidance\\_Download\\_Services\\_v3.1.pdf](http://inspire.jrc.ec.europa.eu/documents/Network_Services/Technical_Guidance_Download_Services_v3.1.pdf)

## <span id="page-11-0"></span>**3.2 Benutzeroberfläche**

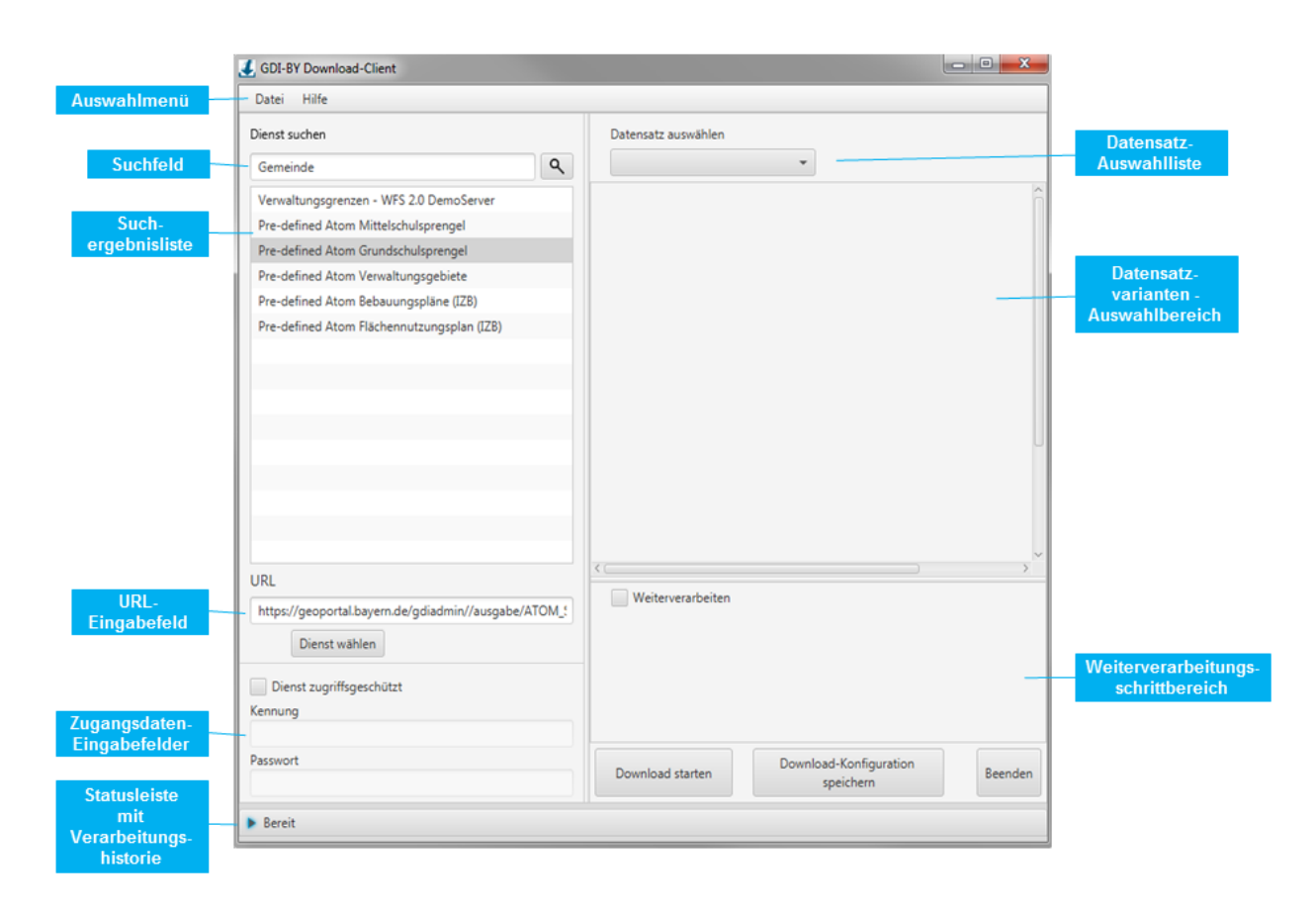

### <span id="page-11-1"></span>**3.3 Auswahl von Downloaddiensten**

Downloaddienste können über verschiedene Wege eingebunden werden:

- Eingabe der URL eines Downloaddienstes (vollständige GetCapabilities-URL inkl. Paramater bei WFS oder URL des ATOM Downloaddienstes)
- Suche nach Downloaddiensten durch Eingabe eines Suchbegriffes in das Suchfeld. Hier wird im Hintergrund ein GetRecord-Aufruf an einen Metadatenkatalogdienst (CSW) mit einem Filter *ServiceTypeVersion = OGC:WFS:2.0* oder *ATOM* durchgeführt. Standardmäßig ist hier der Metadatenkatalog der GDI-BY [\(http://geoportal.bayern.de/csw/gdi?](http://geoportal.bayern.de/csw/gdi)) eingebunden. Das Einbinden anderer Kataloge ist möglich (s. Abschnitt *[Benutzerdefinierte Erweiterungsmöglichkeiten](#page-22-0)*).

Beispiel-URLs sind:

- WFS 2.0.0
	- [http://geoserv.weichand.de:8080/geoserver/wfs?service=WFS&acceptversions=2.0.0&request=](http://geoserv.weichand.de:8080/geoserver/wfs?service=WFS&acceptversions=2.0.0&request=getCapabilities) [getCapabilities](http://geoserv.weichand.de:8080/geoserver/wfs?service=WFS&acceptversions=2.0.0&request=getCapabilities)
- Atom
- [https://geoportal.bayern.de/gdiadmin/ausgabe/ATOM\\_SERVICE/4331d3ef-a12d-48be-a9b9-9597c2591448](https://geoportal.bayern.de/gdiadmin/ausgabe/ATOM_SERVICE/4331d3ef-a12d-48be-a9b9-9597c2591448)
- <http://www.geodaten.bayern.de/inspire/dls/dop200.xml>

Über den Button *Dienst wählen* kann ein Downloaddienst eingebunden werden. Bei zugriffsgeschützten Diensten müssen die Zugangsdaten entsprechend in den Feldern *Kennung* und *Passwort* eingetragen werden.

Ist nicht bekannt, ob ein Dienst passwortgeschützt ist oder nicht, so kann einfach die URL in das entsprechende Feld eingetragen werden. Nach einer Überprüfung wird vom Client gegebenenfalls die Meldung *"Service ist zugangsbeschränkt. Geben Sie Nutzername und Passwort an."* angezeigt.

Die grafische Benutzeroberfläche passt sich je nach der gewählten Downloaddienstvariante automatisch an:

### <span id="page-12-0"></span>**3.4 Download von Datensätzen eines WFS 2.0**

Beim Download von Datensätzen eines WFS 2.0 werden in der Datensatz-Auswahlliste sowohl alle FeatureTypes des WFS als auch alle vordefinierten Abfragen ("Stored Queries" - wenn vorhanden) zum Download angeboten. Standardmäßig ist der erste Eintrag der Liste ausgewählt.

#### **3.4.1 Vordefinierte Abfrage**

Bei Auswahl einer vordefinierten Abfrage passt sich der Datensatzvarianten-Auswahlbereich dahingehend an, dass die Abfrageparameter als Eingabefelder sowie (falls vorhanden) eine Beschreibung der vordefinierten Abfrage erscheinen. Zusätzlich kann eines der vom Dienst nativ angebotenen Ausgabedatenformate gewählt werden.

#### Beispiel:

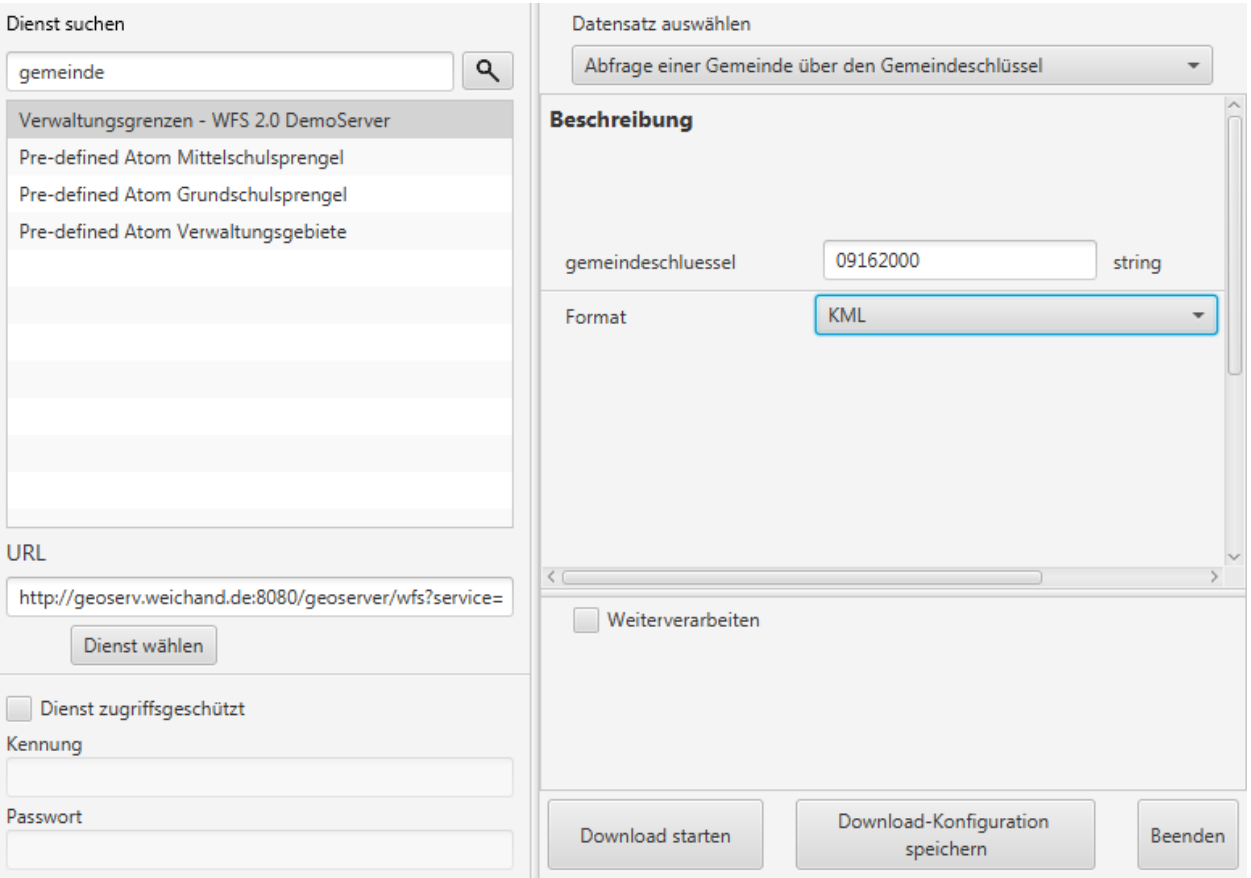

Im oben dargestellten Beispiel wird als Suchbegriff *"Gemeinde"* im entsprechenden Suchfenster eingegeben und der Downloaddienst *"Verwaltungsgrenzen - WFS 2.0 DemoServer"* verwendet. Die vordefinierte Abfrage lautet *"Abfrage*

*einer Gemeinde über den Gemeindeschlüssel"*. Dabei wird die Grenze der Stadt München mit dem Schlüssel *09162000* im Format *KML* abgefragt. Mit Klick auf den Button "Download start..." unter Angabe eines Zielordners wird der Download angestoßen.

### **3.4.2 FeatureTypes**

Für jeden über den ausgewählten WFS bereitgestellten FeatureType wird ein Eintrag in der Auswahlliste mit dem Zusatz "(BBOX)" angegeben. So kann der Nutzer über die Kartenkomponente ein Begrenzungsrechteck (BBOX) aufziehen und so den Abfragebereich definieren, für welchen er Daten beziehen möchte. Zusätzlich kann noch ein Ausgabedatenformat und ein Koordinatenreferenzsystem gewählt werden, welche vom WFS nativ unterstützt werden.

#### Beispiel:

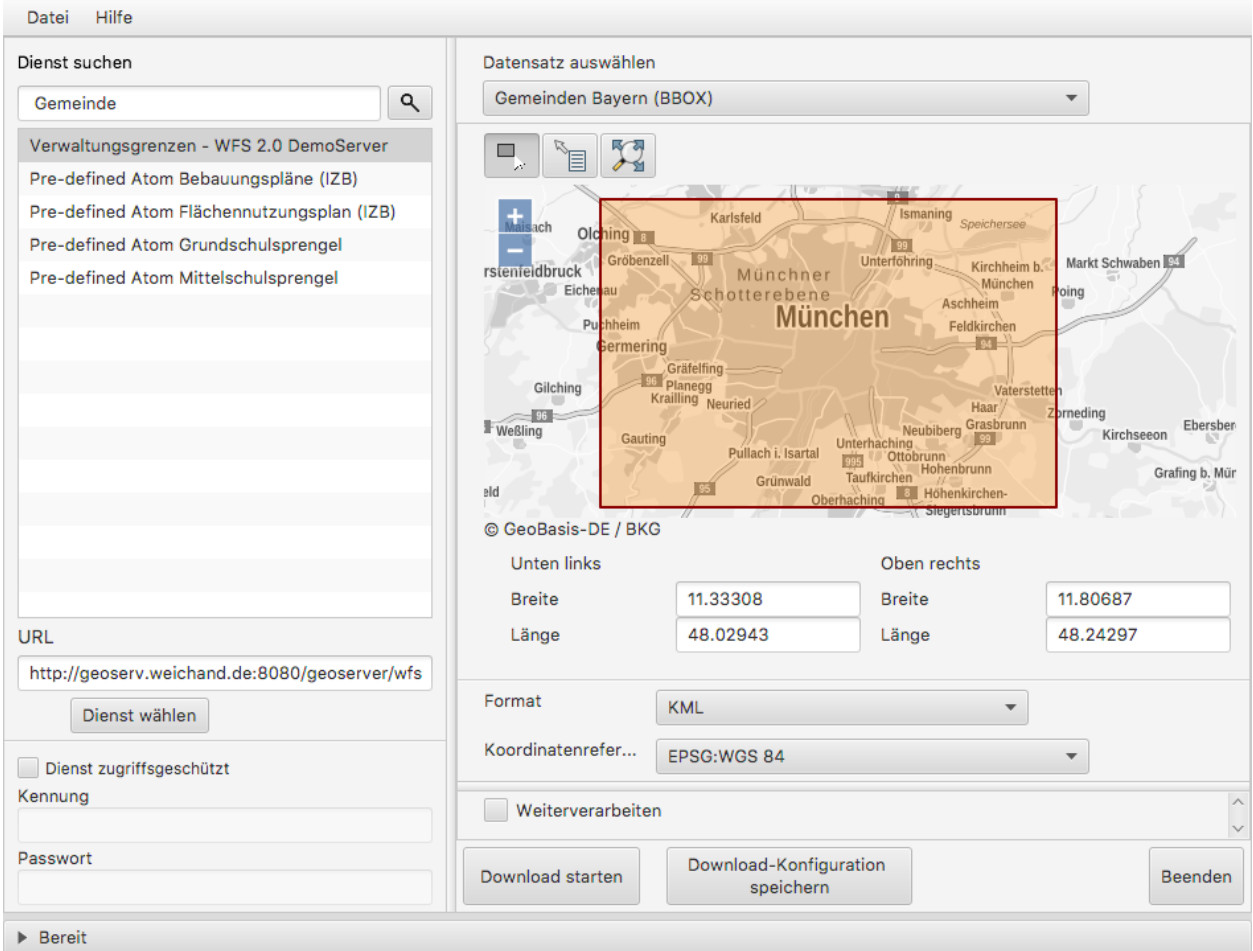

Im oben dargestellten Beispiel wird als Suchbegriff *"Gemeinde"* im entsprechenden Suchfenster eingegeben und der Downloaddienst *"Verwaltungsgrenzen - WFS 2.0 DemoServer"* verwendet. Anschließend wird der FeatureType *"Gemeinden Bayern"* ausgewählt und auf der Karte ein Rechteck aufgezogen. Somit können sämtliche Gemeindegrenzen heruntergeladen werden, welche sich mit dem Begrenzungsrechteck berühren. Als Ausgabedatenformat wird *KML* gewählt, das Koordinatenreferenzsystem soll *WGS84* sein.

### **3.4.3 Abfragen mit CQL-Filter**

Neben der Auswahl über ein Begrenzungsrechteck (BBOX) wird für jeden bereitgestellten FeatureType ein Eintrag in der Auswahlliste mit dem Zusatz "(Filter)" angegeben. So kann der Benutzer mit Angabe eines CQL-Ausdrucks<sup>[2](#page-14-0)</sup> im Textfeld die Ausgabe des WFS filtern.

#### Beispiel:

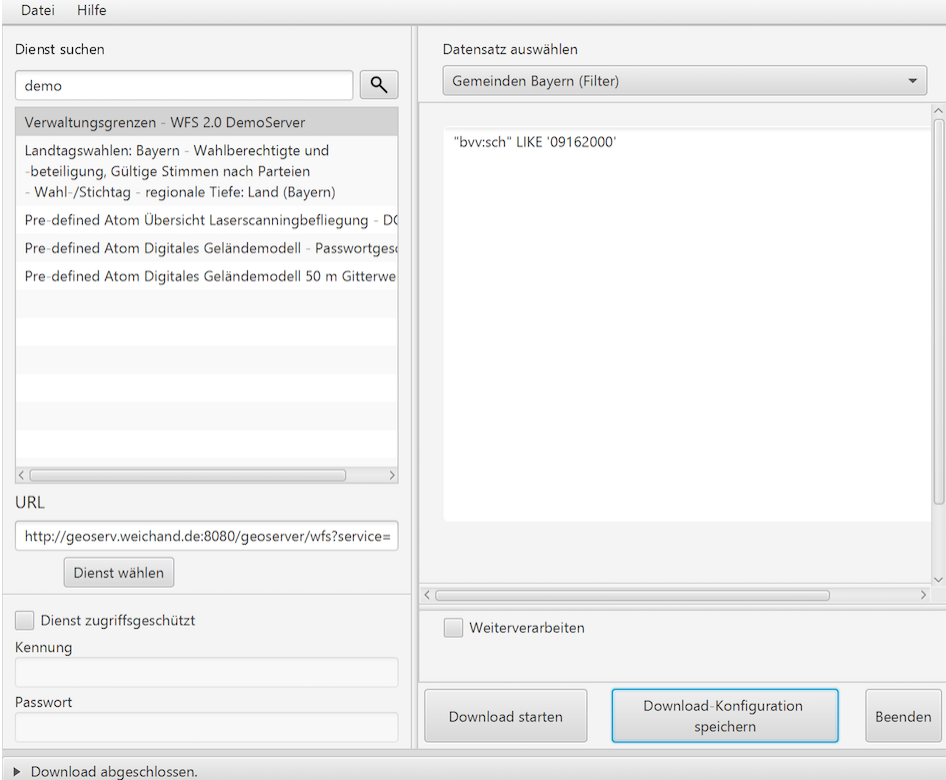

Im oben dargestellten Beispiel wird der FeatureType "Gemeinden" über den CQL-Ausdruck auf dem Attribut *"bvv:sch"* mit dem Wert *09162000* gefiltert.

### **3.4.4 Typübergreifende Abfrage**

Zusätzlich zu der Filterfunktion je FeatureType kann auch ein typübergreifender Filter definiert werden. Dazu muss in der Auswahl der Eintrag "Typübergreifende Abfrage (Filter)" ausgewählt werden. Im Textfeld kann der Benutzer einen oder mehrere CQL-Ausdrücke<sup>2</sup> eingeben und somit die Ausgabe des WFS filtern.

<span id="page-14-0"></span> $^2$  Ein Common Query Language (CQL) Ausdruck ist vergleichbar mit einer SQL-Abfrage für Datenbanken. Beispiele für CQL-Ausdrücke gibt es im GeoTools Handbuch <http://docs.geotools.org/latest/userguide/library/cql/index.html> und im uDig Handbuch [http://udig.github.io/docs/user/](http://udig.github.io/docs/user/concepts/Constraint%20Query%20Language.html) [concepts/Constraint%20Query%20Language.html](http://udig.github.io/docs/user/concepts/Constraint%20Query%20Language.html)

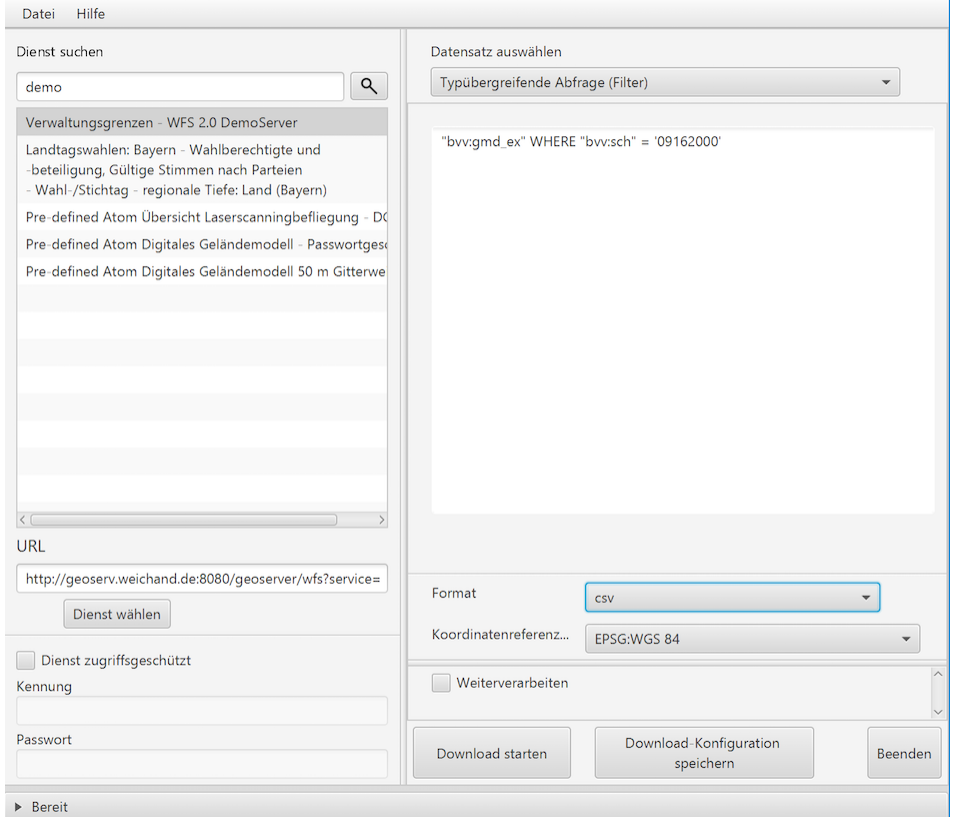

Im oben dargestellten Beispiel wird der FeatureType "bvv:gmd\_ex" über den CQL-Ausdruck auf dem Attribut *"bvv:sch"* mit dem Wert *09162000* gefiltert.

## <span id="page-15-0"></span>**3.5 Download von Datensätzen eines predefined ATOM Downloaddienstes**

Beim Download von Datensätzen eines predefined ATOM Downloaddienstes werden in der Datensatz-Auswahlliste alle verfügbaren ServiceFeed-Einträge (=Datensätze) zum Download angeboten. Standardmäßig ist der erste Eintrag der Liste ausgewählt.

Der Nutzer hat die Möglichkeit, die Auswahl durch Wahl eines anderen Eintrags der Liste oder durch Wahl eines Bereiches in der Kartenkomponente zu ändern.

Einschränkung: Die Auswahl eines Datensatzes über die Kartenkomponente ist nur dann möglich, wenn die geographischen Begrenzungspolygone der einzelnen Datensätze sich nicht überlagern.

Beispiel Variante a):

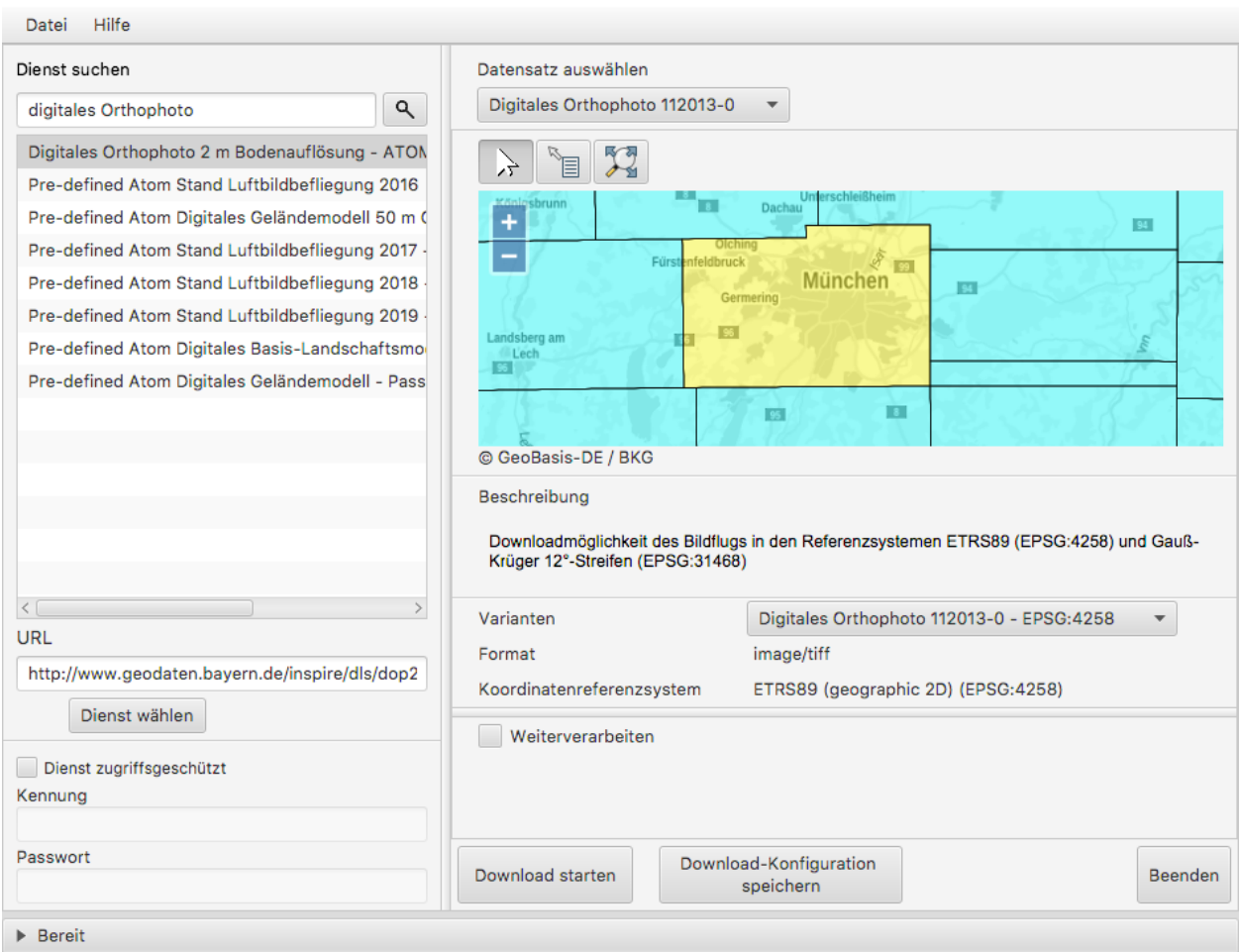

Im oben dargestellten Beispiel wird als Suchbegriff *"digitales Orthophoto"* im entsprechenden Suchfenster eingegeben und der Downloaddienst *"Digitales Orthophoto 2 m Bodenauflösung - ATOM-Feed"* verwendet. Der Dienst stellt Datensätze mit unterschiedlichen geographischen Begrenzungspolygonen zum Download zur Auswahl. Somit ist eine Auswahl über die Kartenkomponente möglich. Es wird der Datensatz *"Digitales Orthophoto 112013-0"* in der Variante "ETRS89 (EPSG:4258)" gewählt.

#### Beispiel Variante b):

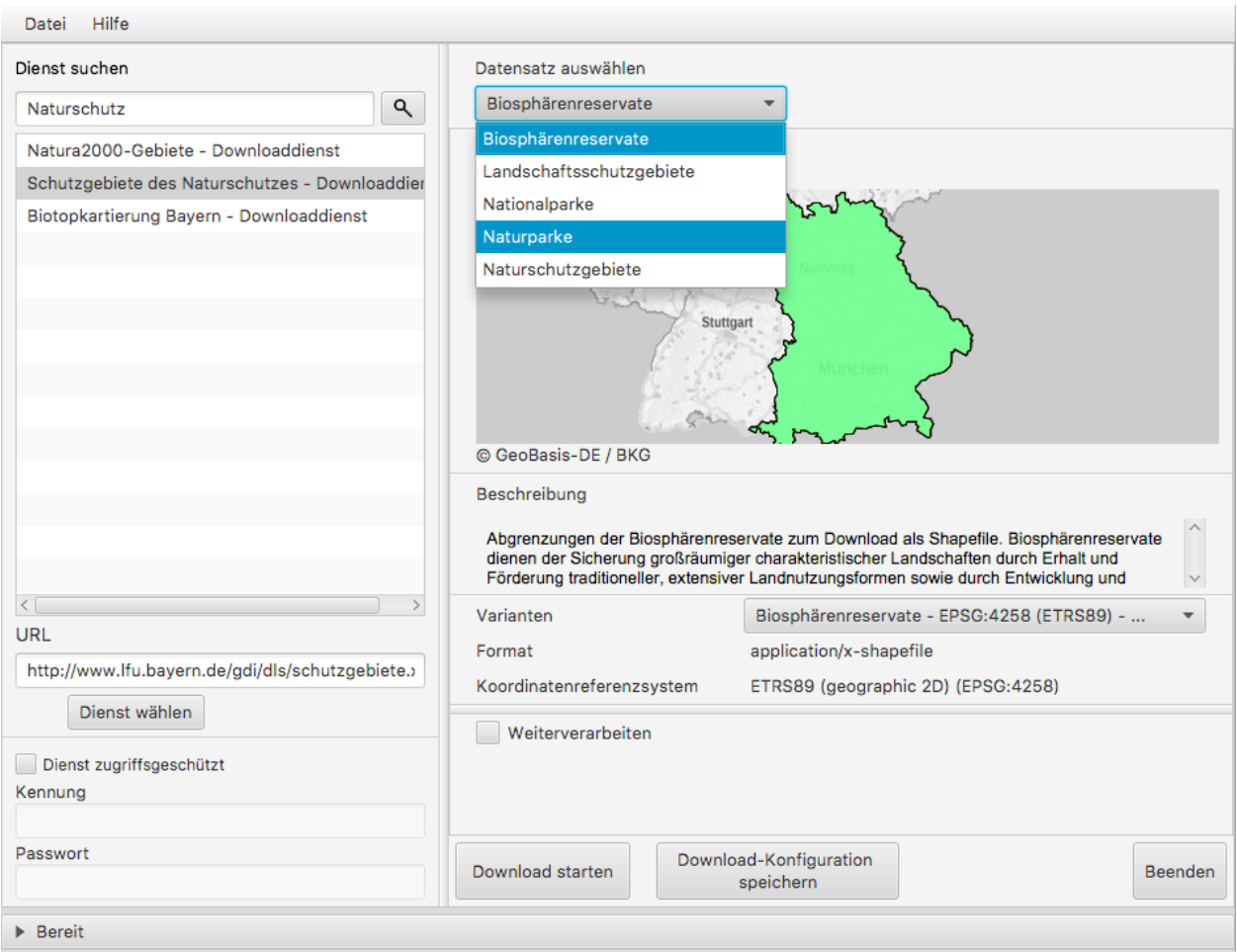

Im oben dargestellten Beispiel wird als Suchbegriff *"Naturschutz"* im entsprechenden Suchfenster eingegeben und der Downloaddienst *"Schutzgebiete des Naturschutzes - Downloaddienst"* verwendet. Der Dienst bietet die Datensätze Naturparke, Nationalparke, Naturschutzgebiete, Biosphärenreservate und Landschaftsschutzgebiete zum Download zur Auswahl. Da die Datensätze jeweils eine bayernweite Ausdehnung haben, ist nur eine Auswahl über die Dropdown-Liste möglich. Es wird der Datensatz *"Nationalparke"* in der Variante *"ETRS89"* gewählt.

## <span id="page-17-0"></span>**3.6 Weiterverarbeitung der heruntergeladenen Datensätze**

Die heruntergeladenen Datensätze können mit Hilfe des Download-Clients zu einem individuellen Endergebnis weiterverarbeitet werden (=Verarbeitungskette).

Nach Anhaken von "Weiterverarbeiten" können über den Button "Hinzufügen" ein oder mehrere Verarbeitungsschritte hinzugefügt werden.

Folgende Verarbeitungsschritte stehen bereits vorkonfiguriert zur Verfügung:

- Konvertierung eines Vektordatenformates nach ESRI-Shape nach Eingabe des folgenden Parameters:
	- Koordinatenreferenzsystem
- Konvertierung eines Rasterdatenformates nach GeoTIFF nach Eingabe des folgenden Parameters:
	- Koordinatenreferenzsystem

Nicht ausführbare Verarbeitungsschritte werden rot eingefärbt. Die zur Verfügung stehenden Verarbeitungsschritte können durch Anpassung der Verarbeitungskonfigurations-Datei (s.u. *[Benutzerdefinierte Erweiterungsmöglichkeiten](#page-22-0)*) bei Bedarf durch den Anwender beliebig ergänzt und konfiguriert werden.

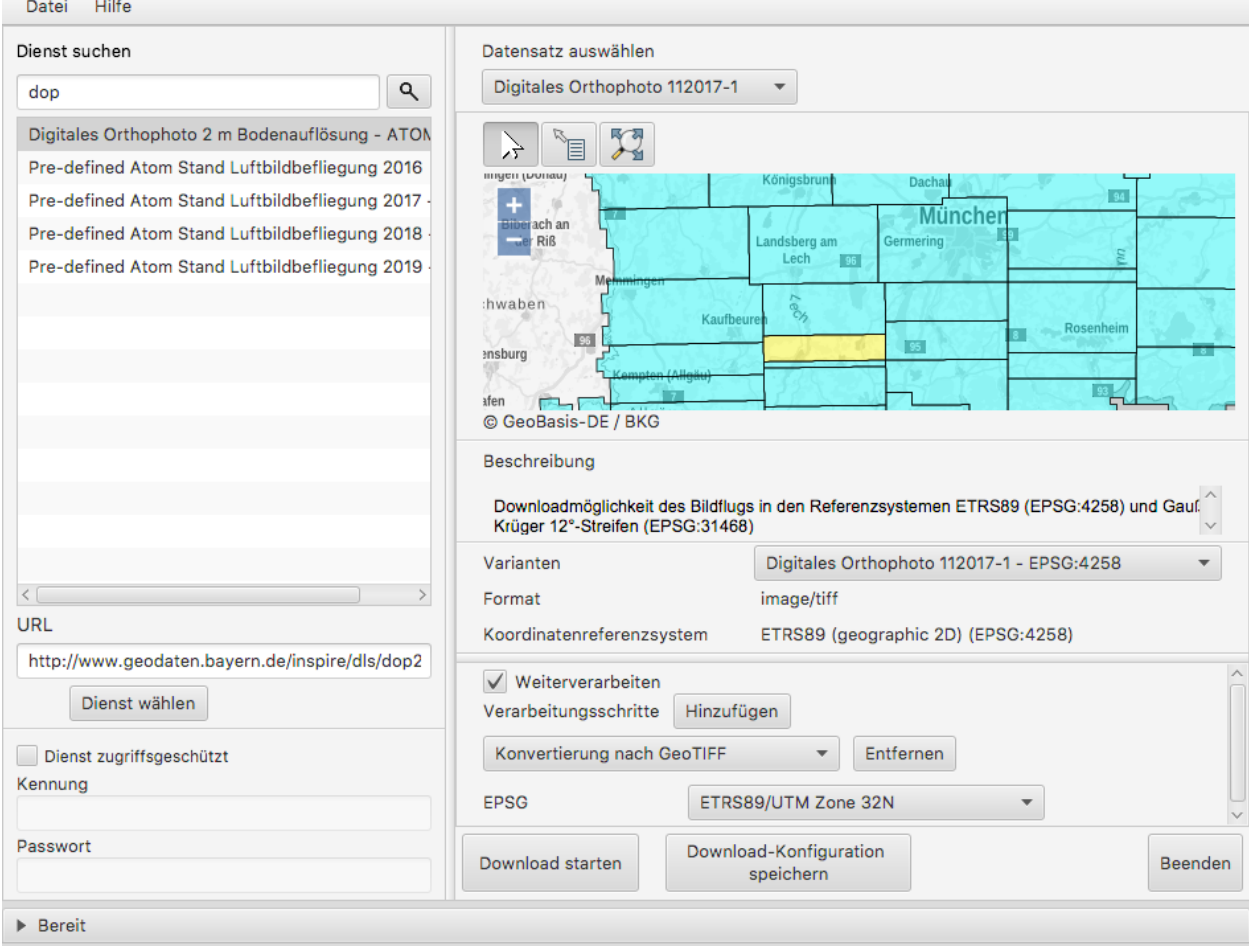

Im oben dargestellten Beispiel wird vom Downloaddienst "Digitales Orthophoto 2 m Bodenauflösung - ATOM-Feed" der Datensatz "Digitales Orthophoto 112017-1" in der Variante "ETRS89" abgerufen. Als Verarbeitungsschritt wird "Konvertierung nach GeoTIFF" gewählt. Falls der Datensatz aus mehreren physischen Dateien besteht, werden diese bei der Konvertierung zu einer Datei zusammengefügt.

## <span id="page-18-0"></span>**3.7 Download-Logfiles**

Für jeden Download, der über den Button "Download start. . . " angestoßen wurde, wird im Ordner, der als Speicherort für den Download angegeben wurde, automatisch ein Logfile (Dateiname download\_<DatumUhrzeitNr>.log) gespeichert.

## <span id="page-18-1"></span>**3.8 Anwendungs-Logfile**

Die Anwendung erzeugt ein Anwendungs-Logfile (Dateiname logdlc\_<DatumUhrzeit>.txt), in dem die Aktionen der Anwendung Download-Client protokolliert werden. Diese Log-Datei kann zur Fehleranalyse oder zur Auswertung der HTTP-Anfragen genutzt werden.

Um die Ausgabe der vollständigen HTTP-Anfragen zu aktivieren, ist eine Anpassung der Konfigurationsdatei log4j2.yaml notwendig. Die Datei liegt im Unterordner /config. Dazu muss folgende Zeile unterhalb des Elements Configuration:Loggers:Logger aktiviert werden:

```
- name: org.apache.http.wire
 level: all
```
Sollen nur die HTTP-HEADER Informationen ausgegeben werden, so ist folgende Konfiguration zu verwenden:

```
name: org.apache.http.headers
level: all
```
Damit die HTTP-Anfragen auch im Anwendungs-Logfile ausgegeben werden, muss zusätzlich auch noch unterhalb von Configuration:Loggers:Root:AppenderRef folgende Einstellung vorgenommen werden:

```
- ref: File_Appender
 level: all
```
Da die Ausgabe des vollständigen Netzwerkverkehrs auch Auswirkung auf die Performanz der Anwendung hat und zu einer schnell wachsenden Anwendungs-Logfile führt, muss diese Funktion, wie oben beschrieben, erst aktiviert werden.

Zur Fehleranalyse können zusätzlich alle Systemeigenschaft ausgegeben werden. Dazu muss in der Konfigurationsdatei unterhalb des Elements Configuration:Loggers:Logger der Log-Level für den Logger de.bayern. gdi auf trace geändert werden:

```
- name: de.bayern.gdi
 level: trace
```
Wenn Sie Änderungen an der Konfigurationsdatei  $log4$   $\bar{z}$ . vaml vornehmen, müssen Sie die Anwendung neustarten. Denn die Einstellungen werden nur einmalig beim Starten der Anwendung ausgelesen.

Weitere Informationen, wie das Anwendungs-Logfile angepasst werden kann, können in der Dokumentation von Apa-che Log4j2 nachgelesen werden<sup>[3](#page-19-1)</sup>.

### <span id="page-19-0"></span>**3.9 Ausführungswiederholung**

Eine Download-Konfiguration kann über den entsprechenden Button als XML-Datei (Dateiname config<DatumUhrzeitNr>.xml) gespeichert und im Download-Client über das Menü *Datei* –> *Download-Konfiguration laden* erneut geladen werden. Zudem kann die gespeicherte Download-Konfiguration über ein Konsolenprogramm erneut bzw. in regelmäßigen Intervallen ausgeführt werden.

#### Windows:

Variante a) Ausführungswiederholung mit Windows Eingabeaufforderung (CMD)

- Angaben: Batch-Skript startup-headless.bat und o.g. XML-Konfigurationsdatei inkl. Pfad
- Bsp.: startup-headless.bat C:\TEMP\config20160909142610.xml

Variante b) Ausführungswiederholung mit Windows Aufgabenplanung (Voraussetzung: Ausführung als Administrator)

• Programm/Skript: ausführbare Eingabeaufforderungsdatei inkl. Pfad (Bsp.: C:\Windows\SysWOW64\cmd. exe)

<span id="page-19-1"></span><sup>3</sup> Apache Log4j2 Dokumentation <https://logging.apache.org/log4j/2.x/manual/configuration.html>

- Argumente: Batch-Skript startup-headless.bat und o.g. XML-Konfigurationsdatei inkl. Pfad (Bsp.: / c"startup-headless.bat C:\TEMP\config20160909142610.xml")
- Starten in: Pfad, unter der Batch-Datei startup-headless.bat liegt

#### Linux:

Die Ausführungswiederholung ist über Cronjobs möglich.

### <span id="page-22-0"></span>Benutzerdefinierte Erweiterungsmöglichkeiten

Die Funktionalität des Download-Client ist durch den Nutzer erweiterbar bzw. individuell anpassbar. Hierzu können die Default-Einstellungen an folgenden Konfigurationsdateien, die sich im Unterordner config des Download-Client-Programmordners befinden, angepasst werden:

### <span id="page-22-1"></span>**4.1 settings.xml**

Hier können folgende Einstellungen angepasst werden:

- im Element <catalogues> können Metadatenkatalog für die Dienstesuche eingebunden werden
- im Element <wms> können Darstellungsdienste für die Kartenkomponente im Datensatzvarianten-Auswahlbereich der Benutzeroberfläche eingebunden werden
- im Element <services> können Downloaddienste folgendermaßen fest in die Dienstesuche eingebunden werden:

```
<services>
  <service>
    <name>Ein WFS Name</name>
    <url>EineWFSURL?</url>
  </service>
  <service>
    <name>Ein ATOM-Feed Name</name>
    <url>EineAtomFeedURL</url>
  </service>
</services>
```
• im Element <check-restriction> können Downloaddienste angegeben werden, welche die Prüfung der Verfügbarkeit, sowie des potentiellen Passwortschutzes über HTTP-HEAD ablehnen und daher alternativ über HTTP-GET überprüft werden müssen:

```
<check-restriction>
  <use-get-url>http://example1.com/.*$</use-get-url>
  <use-get-url>(http|https)://example2.com/.*$</use-get-url>
</check-restriction>
```
• im Element <br/>basedir> kann das Verzeichnis angegeben werden, das beim Öffnen der Dialoge zum Laden und Speichern einer Download-Konfiguration für die Ausführungswiederholung verwendet wird.

**<basedir>**C:/TEMP/config**</basedir>**

### <span id="page-23-0"></span>**4.2 verarbeitungsschritte.xml**

Hier können bestehende Verarbeitungsschritte modifiziert oder neue Verarbeitungsschritte angelegt werden, indem u.a. folgende Einstellungen vorgenommen werden:

- im Element <Befehl>: Angabe eines Befehls aus der [GDAL Bibliothek](http://www.gdal.org/) zur Geodatenverarbeitung oder einer ausführbaren Datei mit einem Python Skript
- im Element <ParameterSet>: Notwendige Ein- und Ausgabeparameter für die Ausführung des Befehls
- im Element <Eingabeelement>: Definition von Eingabeelementen für die Benutzeroberfläche wie bspw. Text-Eingabefelder (typ="TextField") oder Auswahllistenfeldern (typ="ComboBox")

### <span id="page-23-1"></span>**4.3 mimetypes.xml**

Hier kann die Liste der angegebenen MIMETypes erweitert werden. Jedem MIMEType wird eine Dateierweiterung sowie ein Formattyp (raster/vektor) zugeordnet.